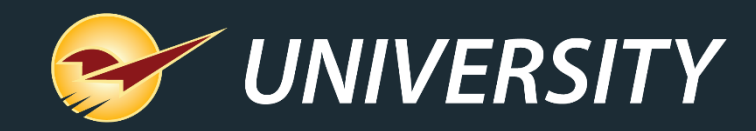

#### PO Potpourri: Everything You Need to Know About the Paladin Purchase Order Module and Features – Part 2

Charles Owen *Chief Experience Officer* February 20, 2024

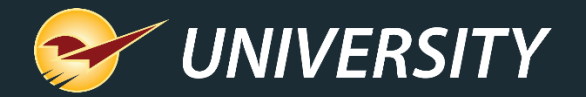

## *WHAT YOU'LL* LEARN

• Review from POs – Part 1.

- Setup options in PO configuration.
- Applying freight to PO invoices during receiving.
- Applying freight to received EDI invoices.
- Adding instructions to a PO.
- How instructions are displayed on the PO invoice.
- Confirm PO Screen Note Field.
- Set up individual supplier costs for items on Pos.
- Update supplier market cost upon EDI receiving event.
- Update supplier market cost upon PO invoice receiving event.
- Purchase Order Importer.

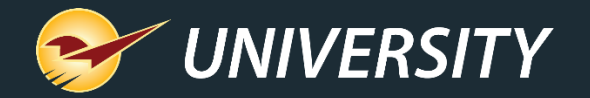

#### Review from POs – Part 1

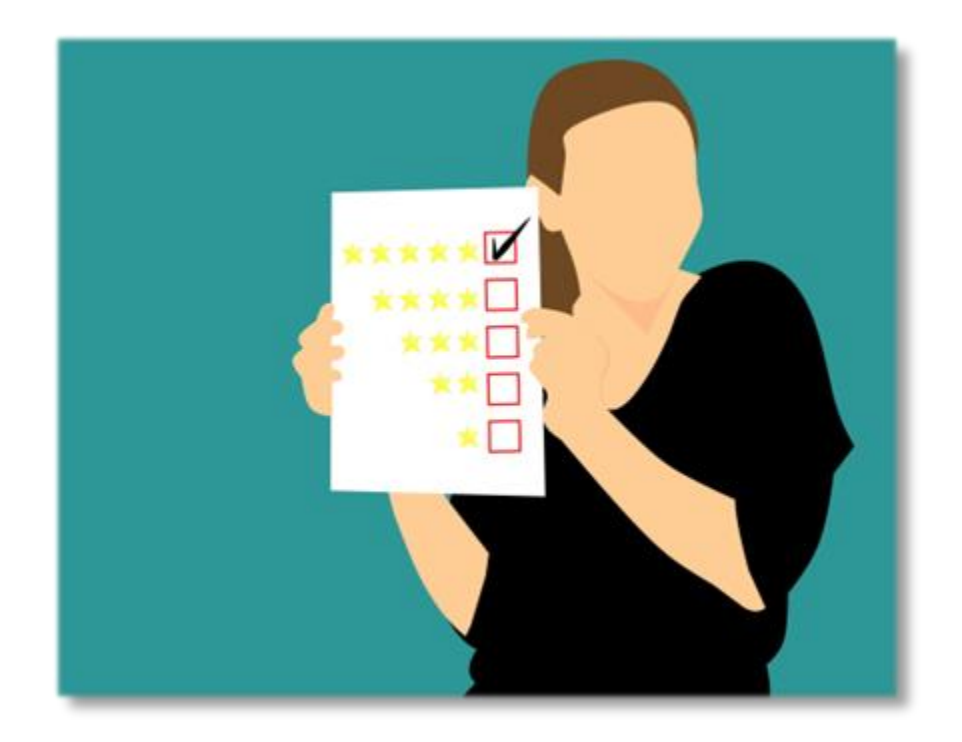

- Advantages of using POs in Paladin.
- The various methods of creating POs.
- Creating, confirming and sending POs.
- Recalling and sending a stored PO.
- Receiving a manual PO.
- Receiving an EDI PO.
- Resending an Open PO to suppliers.
- Merge stored POs.

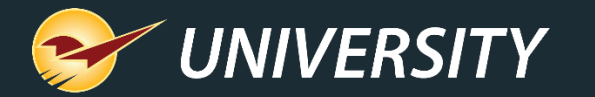

#### Setup options in PO configuration

In Paladin, from the main menu, select **File -> Setup -> Company** tab – **Purchase Orders**

- **Fixed margin pricing** option when receiving PO (via manual or EDI PO)
- Distribute freight costs by **item cost** or **weight**.
- Force PO **received cost** to **market cost**.
- **Disable automatic printing** of PO's.
- Display **manufacturer part numbers** on PO's. (Warning Not feasible with Dual EDI)
- Force credit balance **PO balance to A/R**. Can automatically create statements for credits

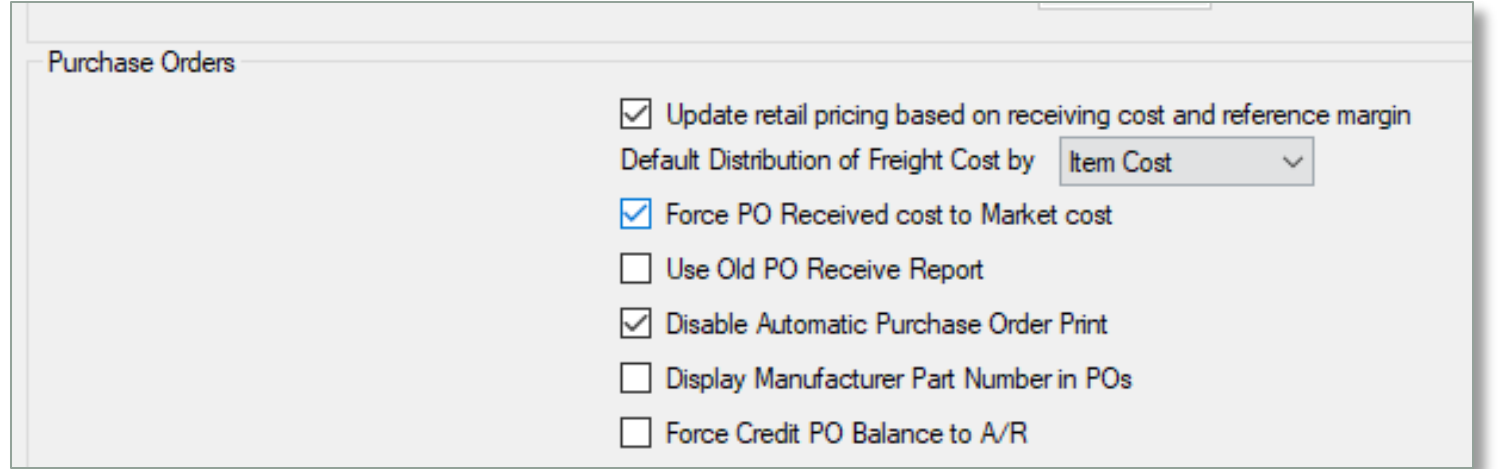

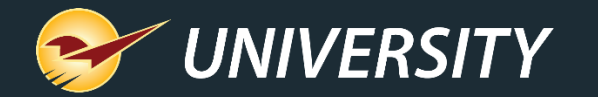

#### Applying freight to PO invoices during receiving

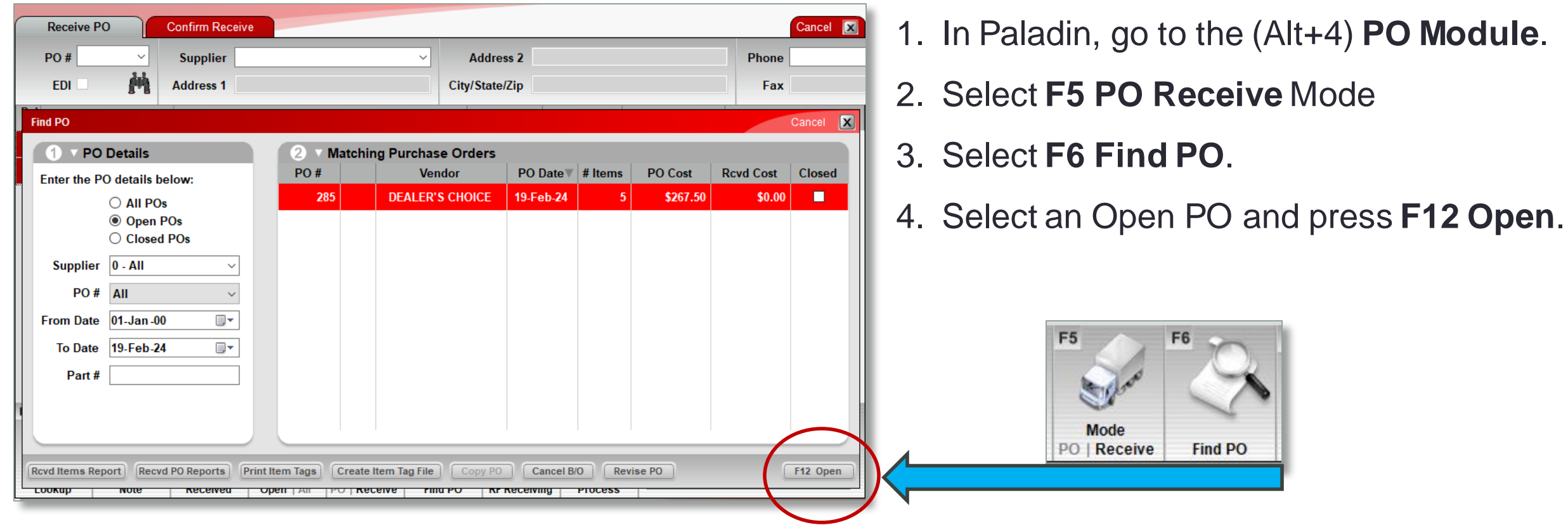

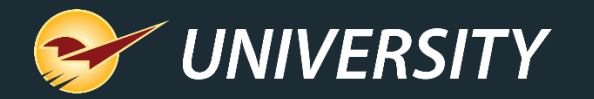

#### Applying freight to PO invoices during receiving (cont'd)

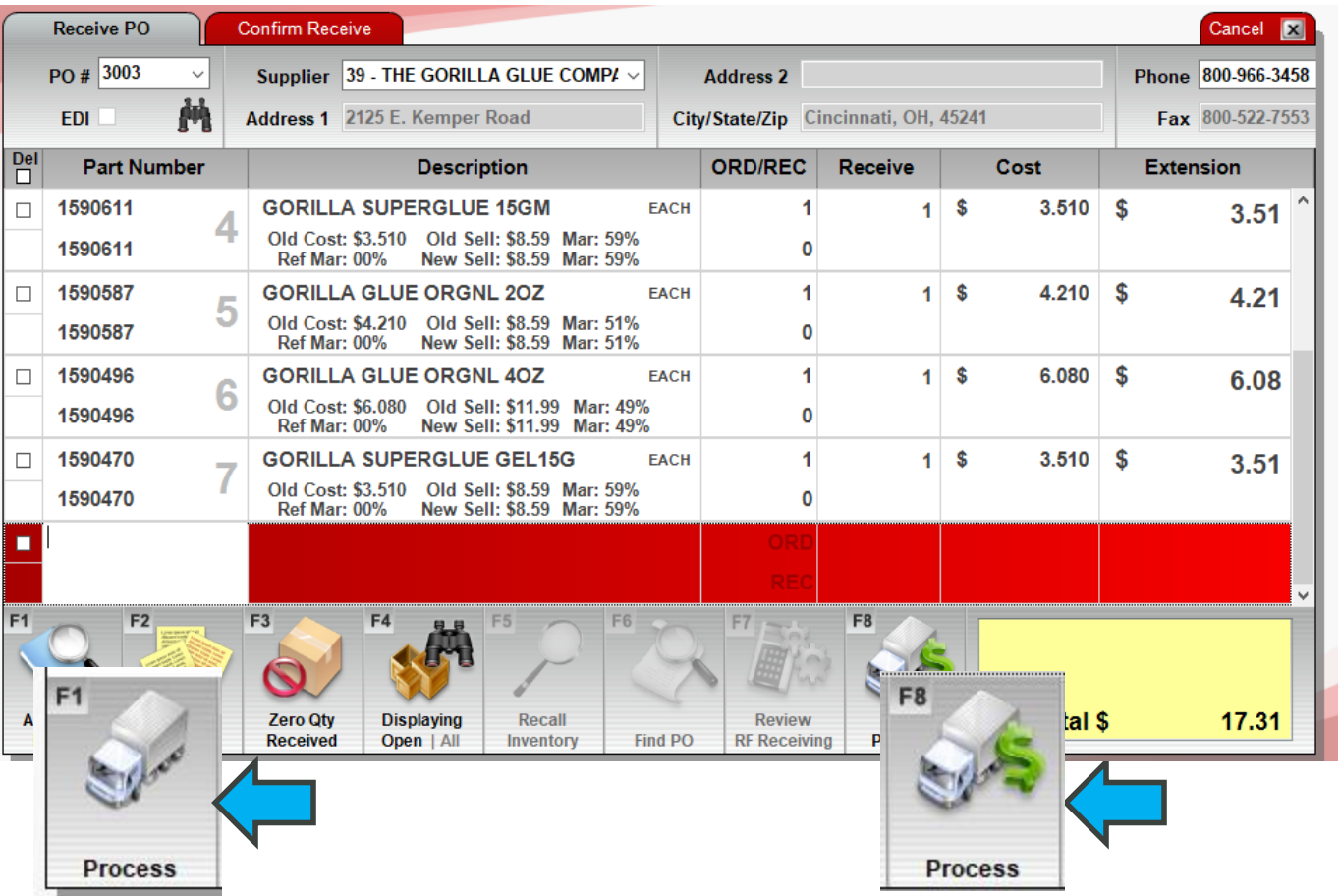

- 5. After selecting and opening the PO, select **F8 Process**.
- 6. Then select **F1 Process**.

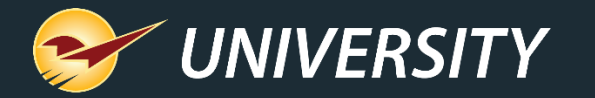

#### Applying freight to PO invoices during receiving (cont'd)

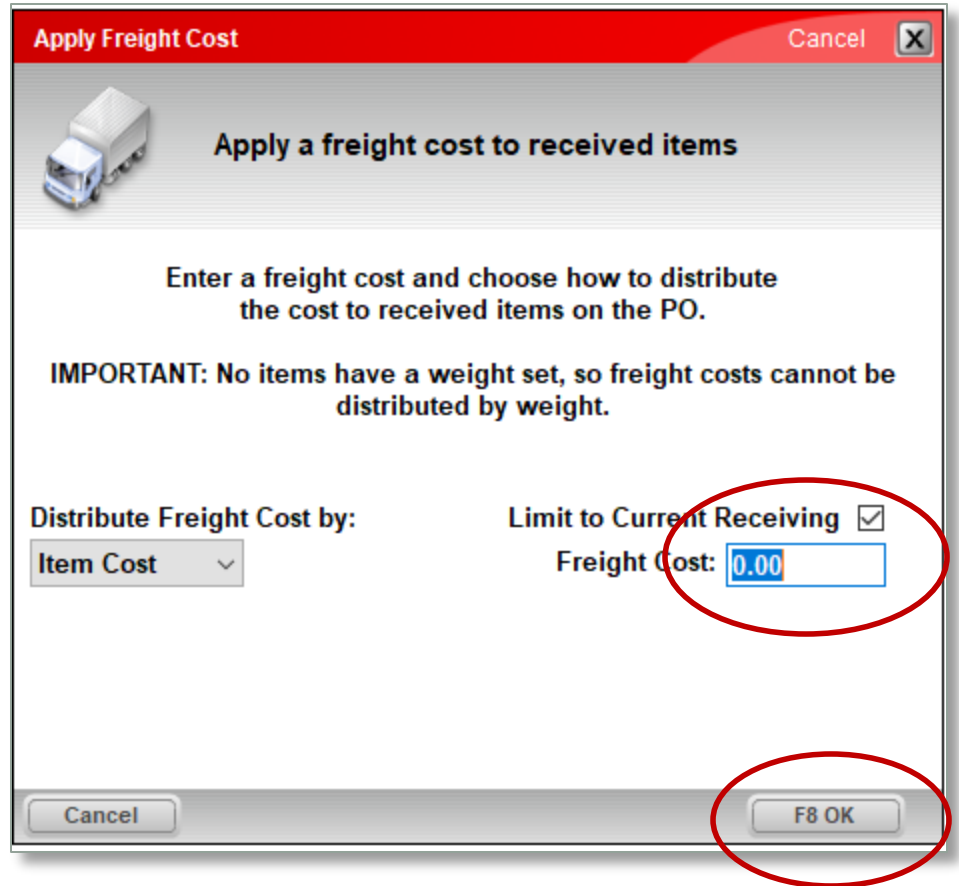

- 7. The **Apply Freight Cost** window appears.
- 8. Enter the **Freight Cost**.
- 9. Click **F8 OK**.
- 10.Freight costs have been applied to cost of goods sold (COGS) based on item costs.

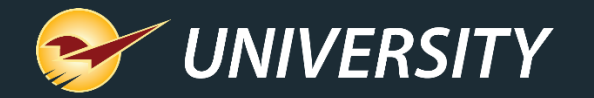

#### Applying freight to received EDI invoices

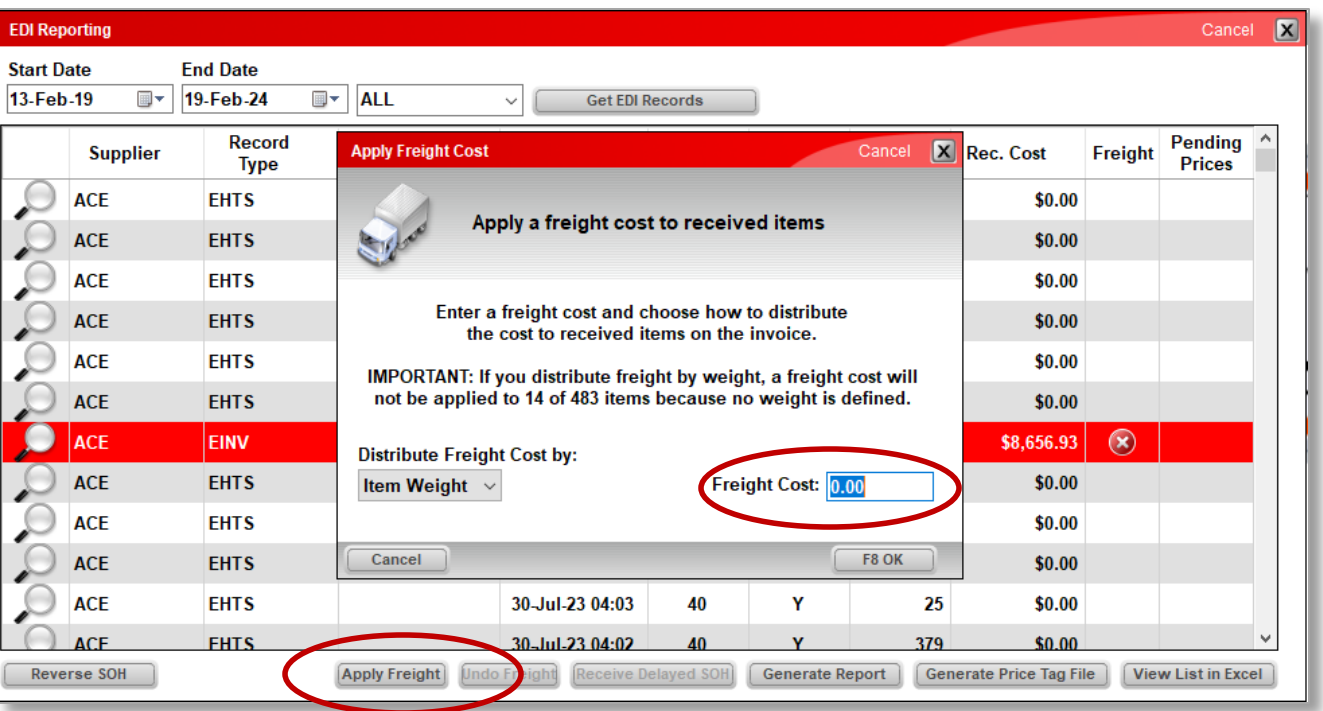

To apply a freight cost after an EDI invoice is processed:

- 1. In Paladin, on the top ribbon, select the (Alt+3) **Inventory** module.
- 2. On the bottom ribbon of the module, click **F9 EDI**.
- 3. In the EDI Processing window, click **Reporting**.
- 4. In the EDI Reporting window, invoices that are eligible for a freight cost have a red X icon in the Freight column. Highlight an invoice with a red X and click **Apply Freight**.

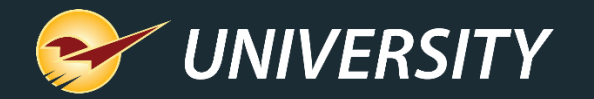

#### Adding instructions to a PO

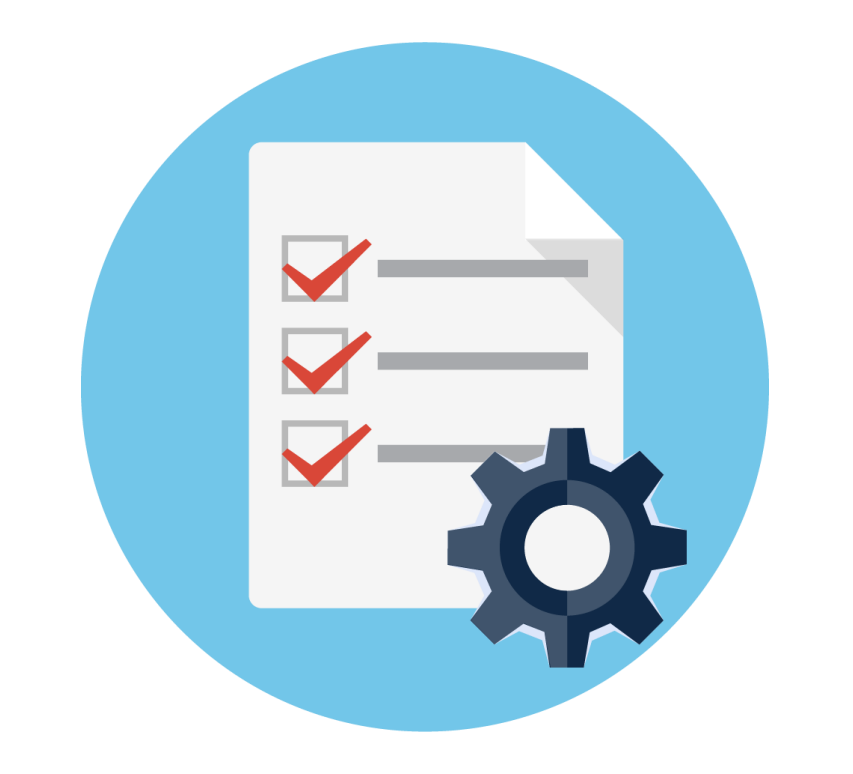

There are three steps to setting up and applying PO instructions:

- 1. Creating the various instructions.
- 2. Applying instructions to specific suppliers.
- 3. Adding instructions to the purchase order.

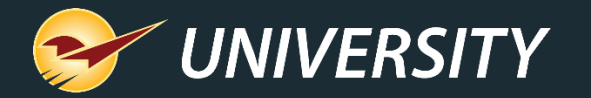

#### Creating the various instructions

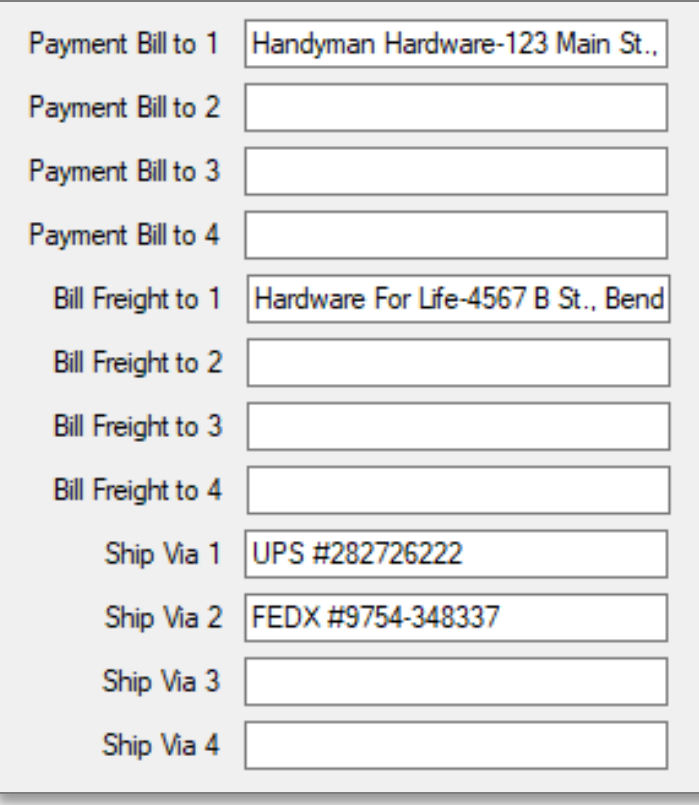

Purchase order supplier instructions can be added for: **Payment Bill To**, **Bill Freight To**, and **Ship Via.** Four per category are allowed.

To create the instructions:

- 1. From the main menu, select **File > Setup**.
- 2. Select the **Company** tab.
- 3. In the **Purchase Orders** pane, enter instructions in each associated box.
- 4. Click **Save**, then click **Close**.
- 5. Close and restart Paladin.

Note: If not all instructions are needed, any of the boxes can be left blank.

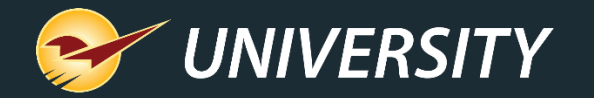

#### Applying instructions to specific suppliers

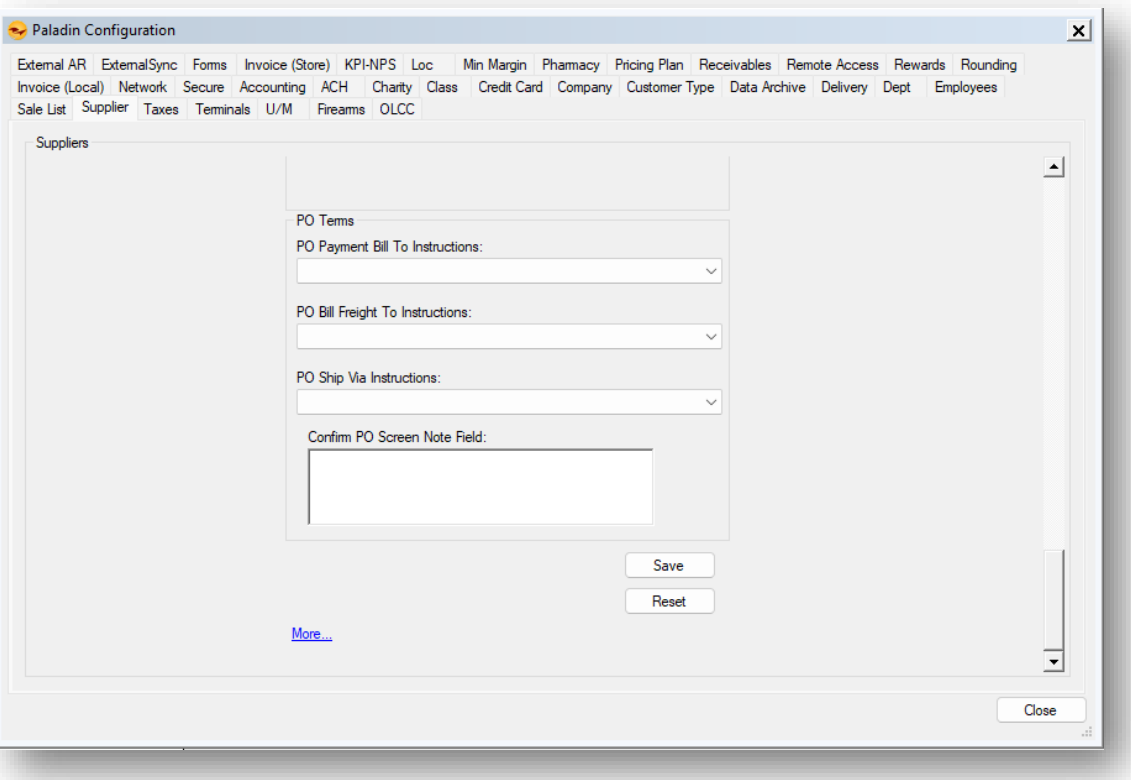

To assign specific instructions to a supplier's vendor profile:

- 1. From the main menu, select **File > Setup**.
- 2. Select the **Supplier** tab.
- 3. In the **PO Terms** pane, purchase order instructions that were set in the **Company** tab can now be selected from the lists:
	- **PO Payment Bill To Instructions:**
	- **PO Bill Freight To Instructions:**
	- **PO Ship Via Instructions:**

**Note:** Purchase order supplier instructions are optional and do not need to be set for every supplier.

4. Click **Save**, then click **Close**.

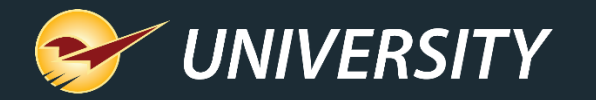

#### Adding instructions to the purchase order

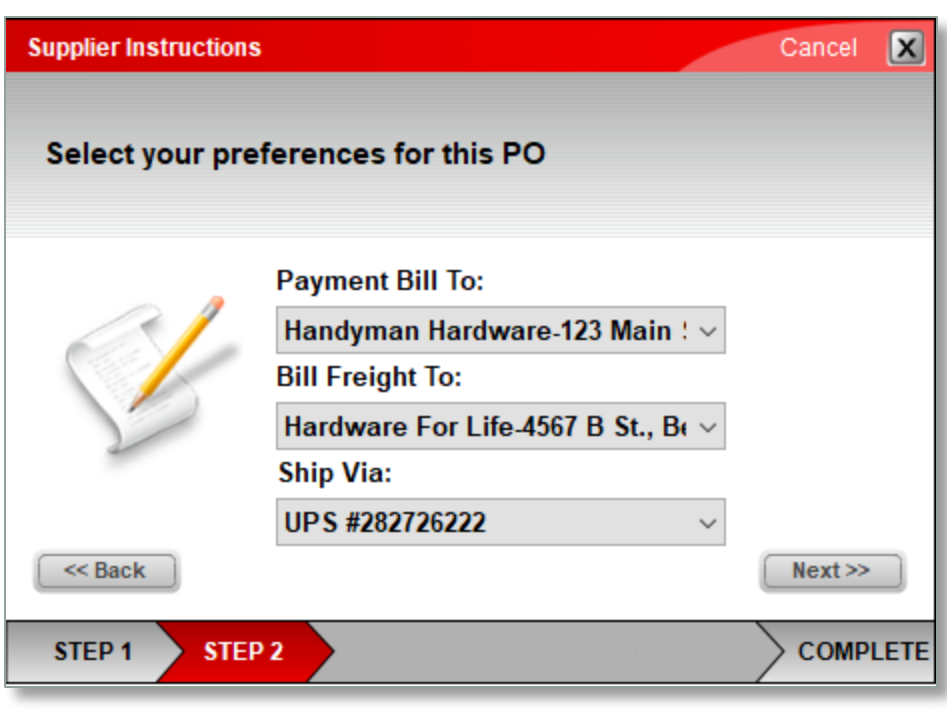

To add instructions in a purchase order:

- 1. On the top ribbon, select the **PO** module.
- 2. Enter or select a supplier from the **Supplier** list.
- 3. Add items to the purchase order, then click **F8 Confirm PO**.
- 4. Click **F1 Buy**.
- 5. Optionally, in the **PO Number** window, enter a **PO Number** or leave blank.
- 6. Default instructions will be auto-filled in.

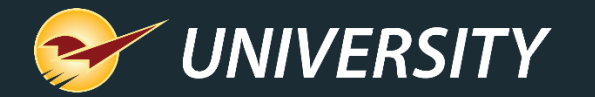

#### How to change supplier instructions in a PO

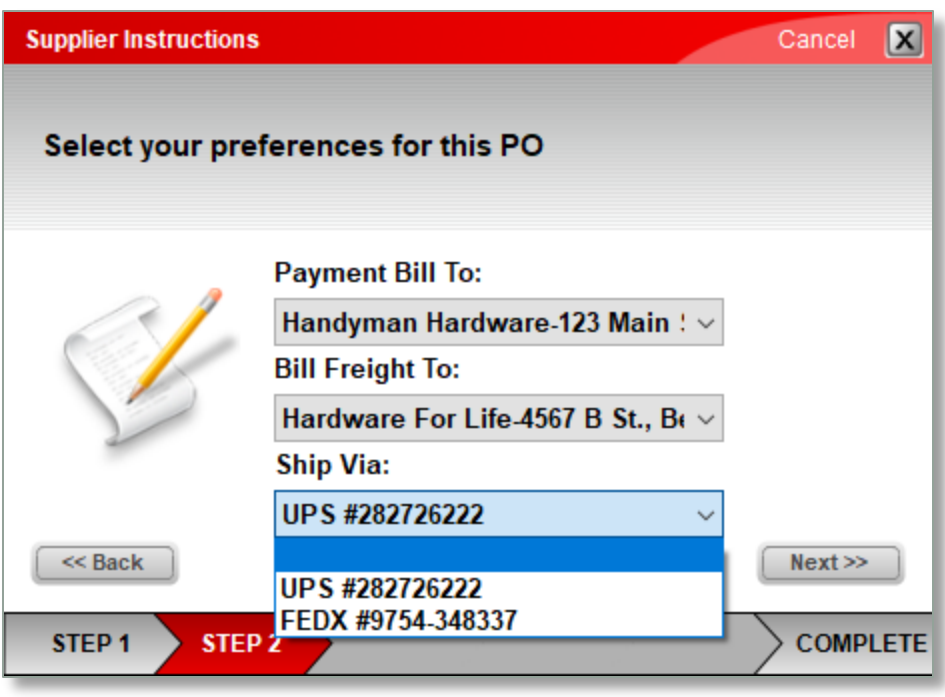

To change purchase order instructions in a purchase order:

1. In the **Supplier Instructions** window, use the dropdown buttons to select a different **Payment Bill To, Bill Freight To, or Ship Via** instruction.

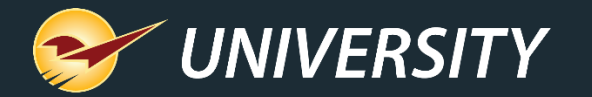

#### How the instructions are displayed on the purchase order

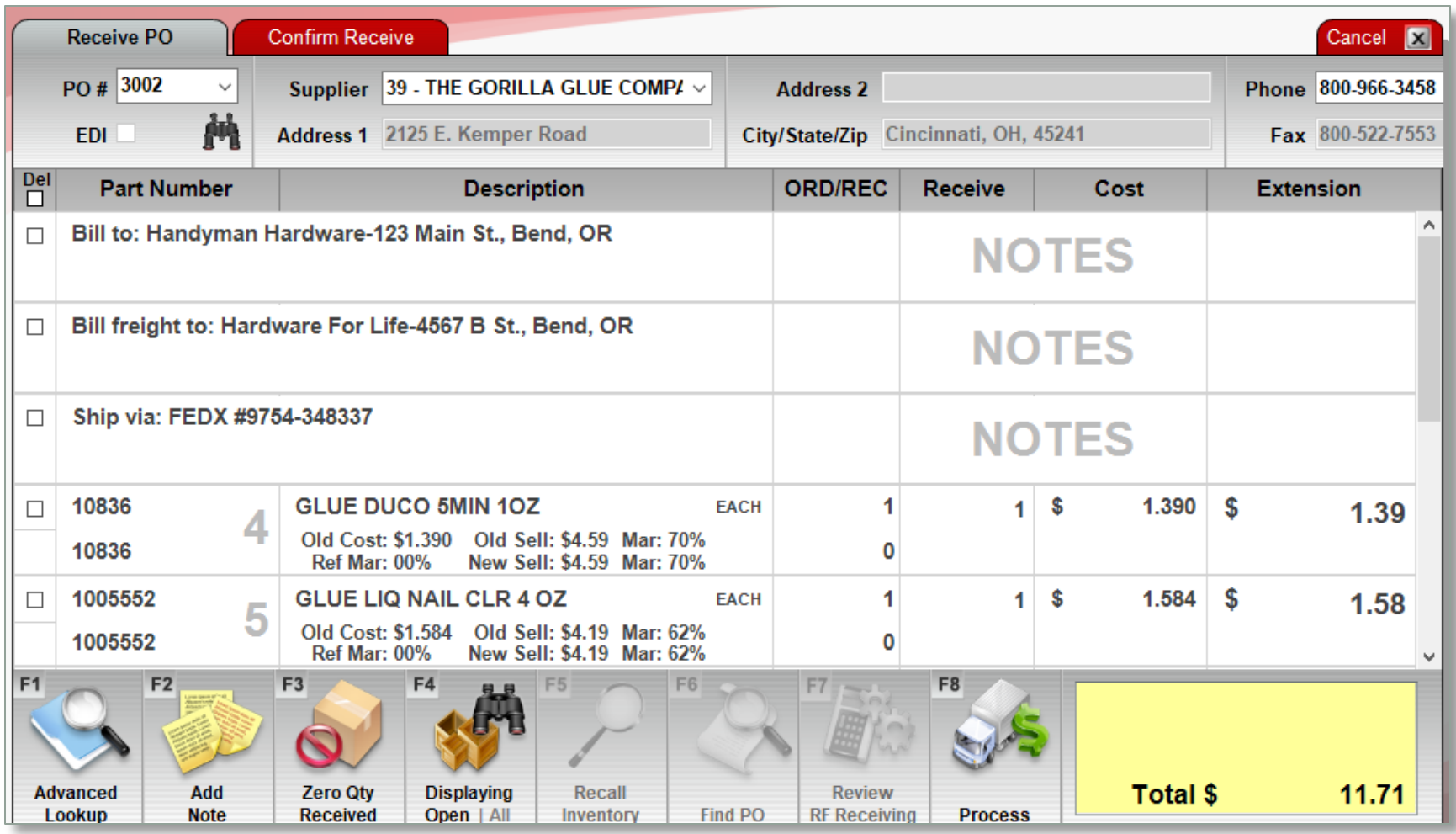

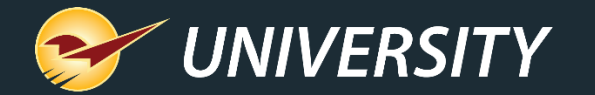

#### Confirm PO Screen Note Field

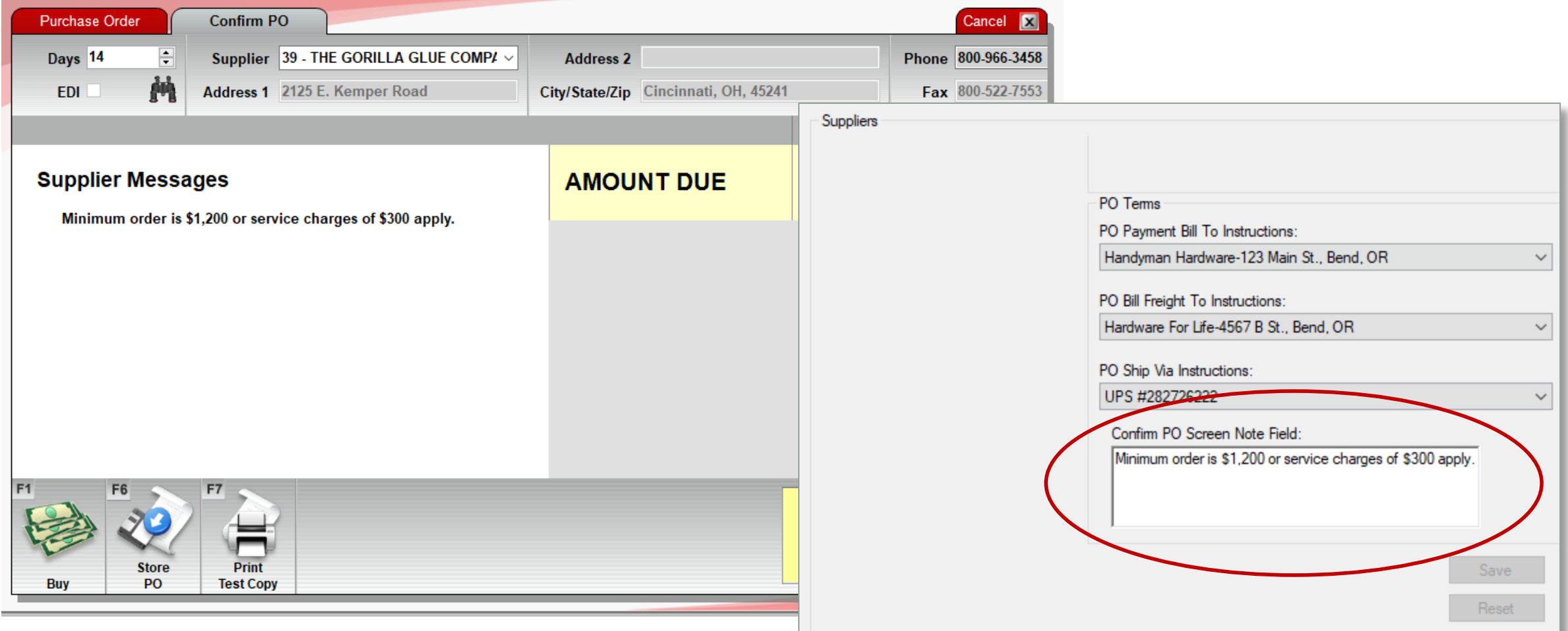

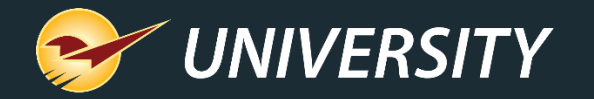

#### Set up individual supplier costs for items on POs

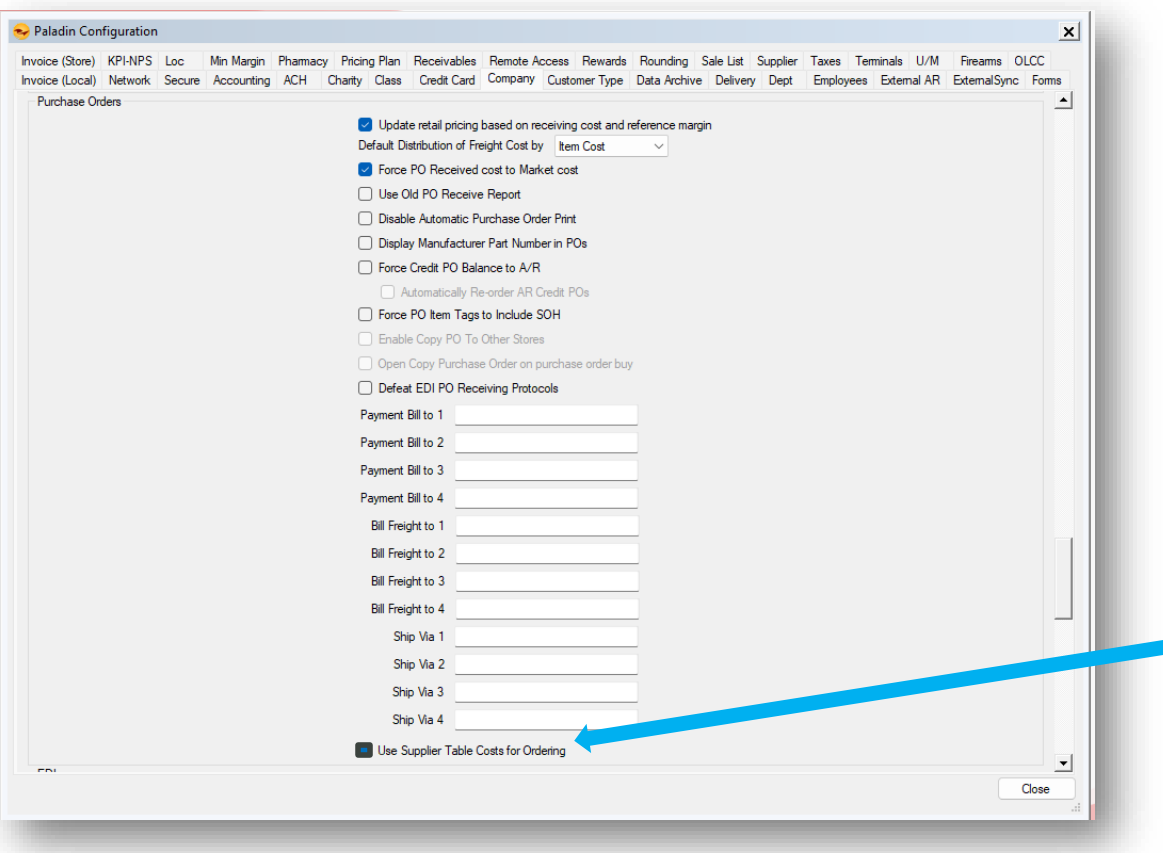

• When this feature is turned on, these supplier costs are used for purchase orders instead of the default market cost.

How to turn on the supplier cost feature:

- 1. In Paladin, from the main menu, select **File > Setup**.
- 2. Select the **Company** tab.
- 3. On the bottom of the **Purchase**
- **Orders** pane, check **Use Supplier Table Costs for Ordering**.
- 4. Click **Save**, then click **Close**.

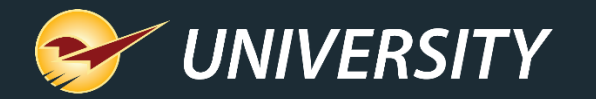

# Apply supplier costs

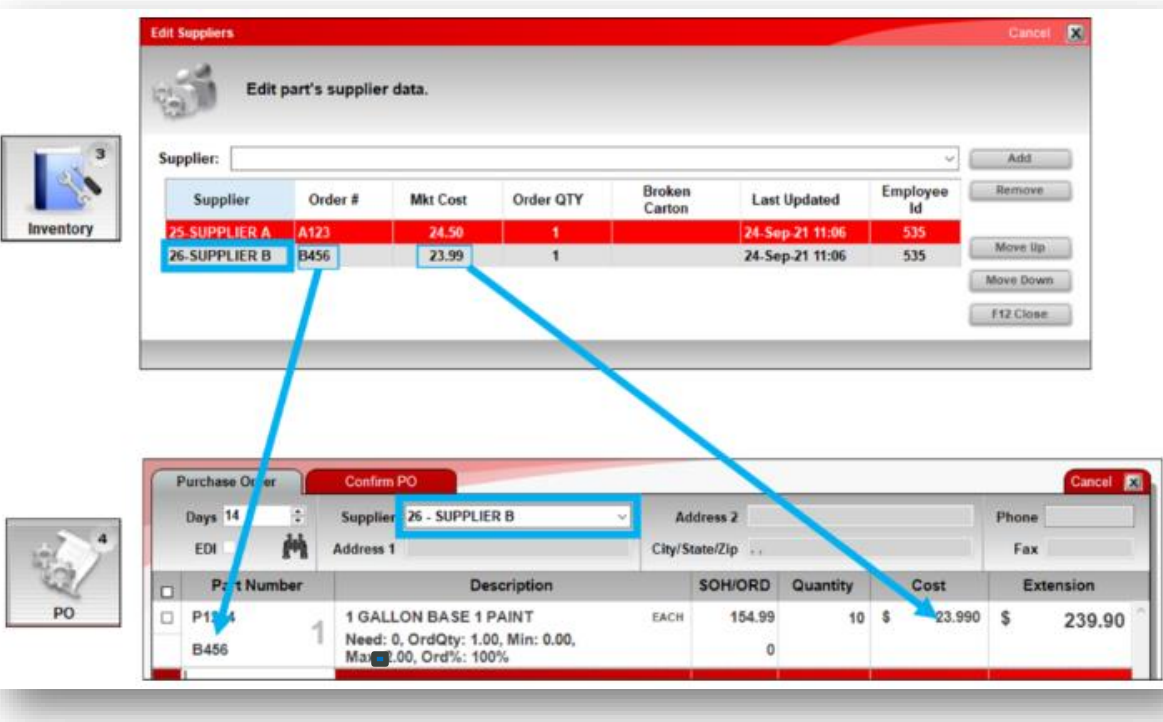

- during ordering 1. In Paladin, on the top ribbon, select the **PO** module.
	- 2. Enter or select the supplier from the **Supplier** list.
	- 3. Add an item to the purchase order.

If a supplier cost is a defined cost for this supplier, it will be used as the item cost.

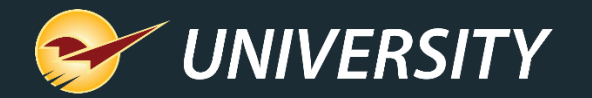

#### Apply supplier costs during ordering (cont'd)

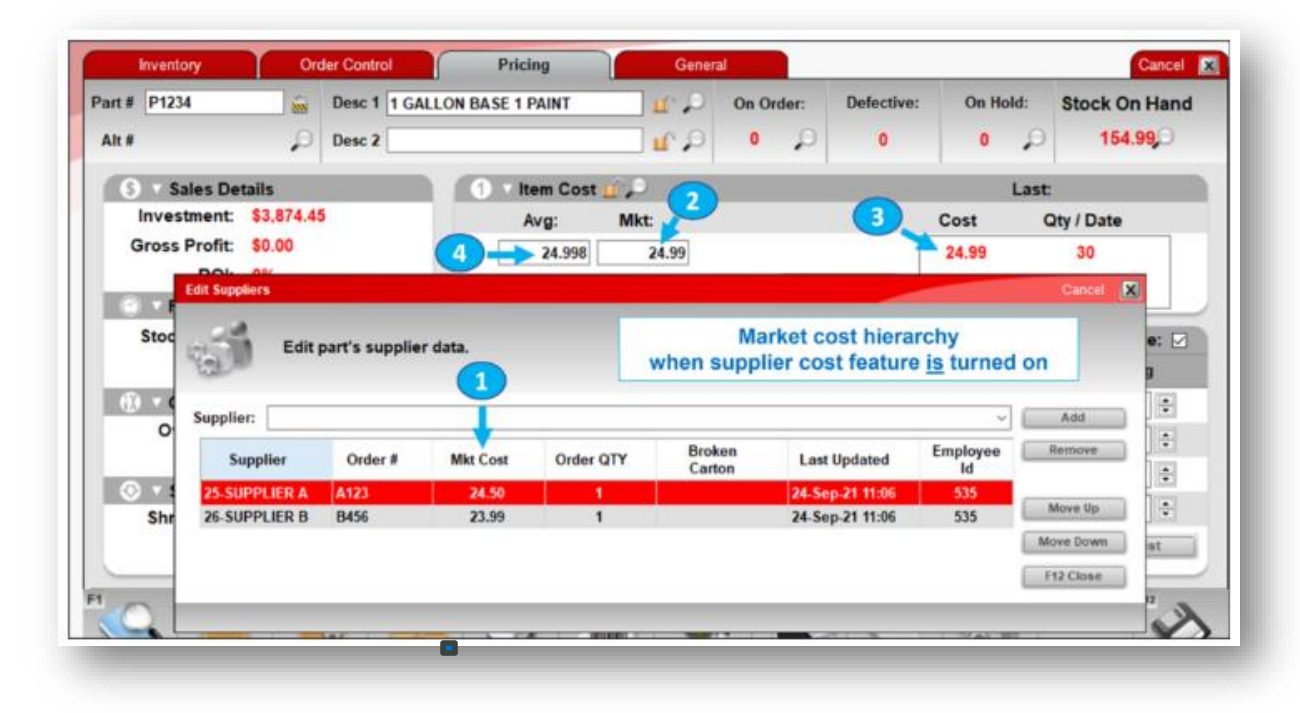

If a **Supplier Market Cost (1)** is not defined or is zero, the default cost is used. The default cost is set to the first non-zero value in this list of values on the **Pricing** tab in the **Item Cost** pane:

**Mkt cost (2)** – **Last Cost (3)** – **Avg cost (4)**

4. Click **F1 Process**, then click **F1 Buy** to complete the purchase order.

**Note**: If you change suppliers after you've added items to the purchase order, costs will adjust to the current supplier.

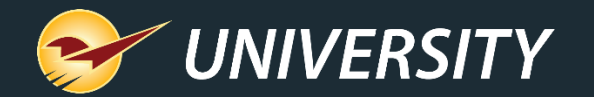

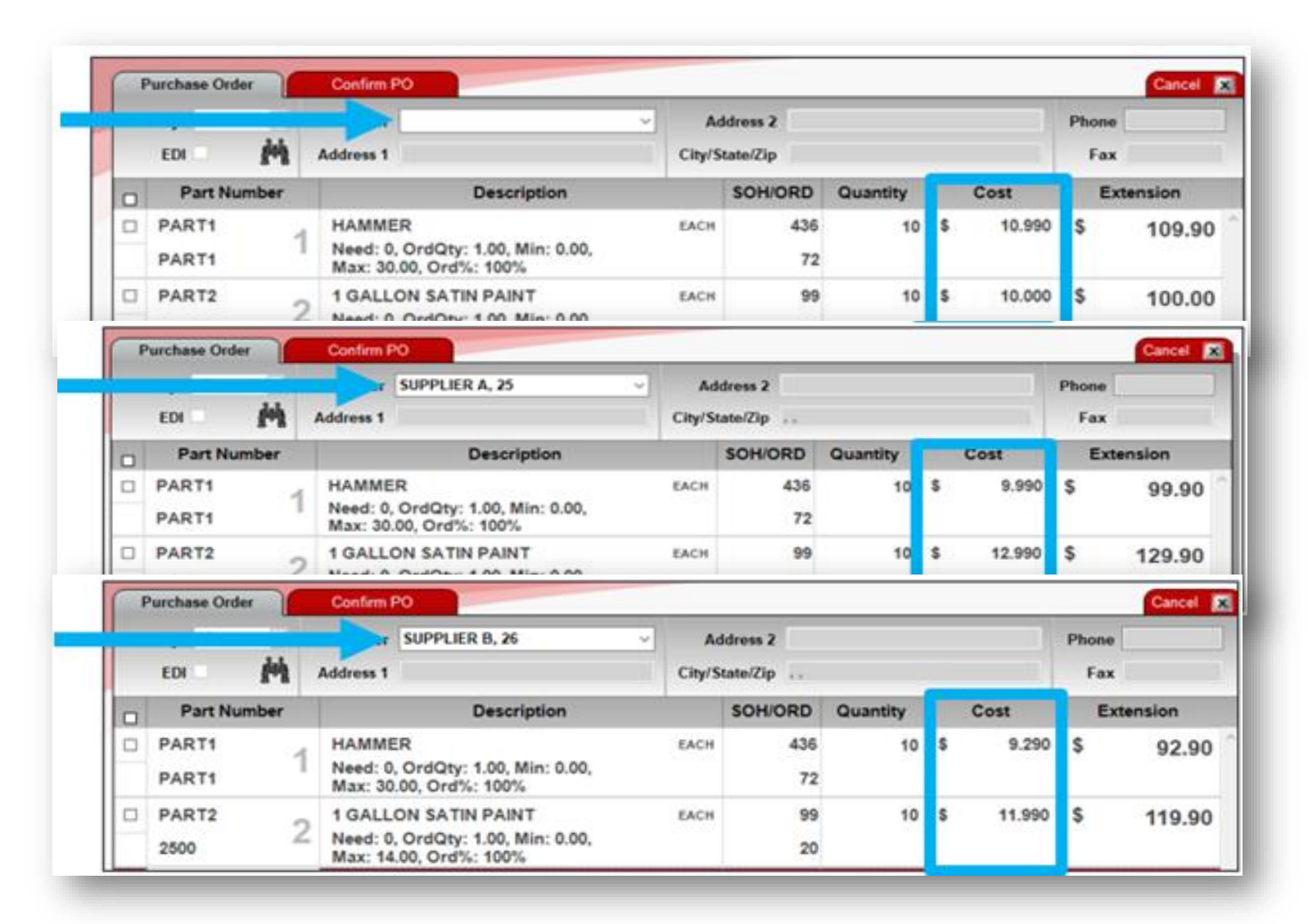

Apply supplier costs during ordering (cont'd)

• **Note:** If the cost of an item changes after you have stored the PO, the original costs are retained in the purchase order.

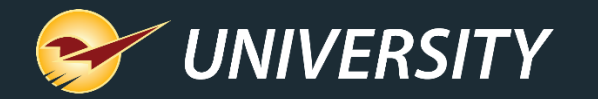

#### Update supplier market cost upon EDI receiving event

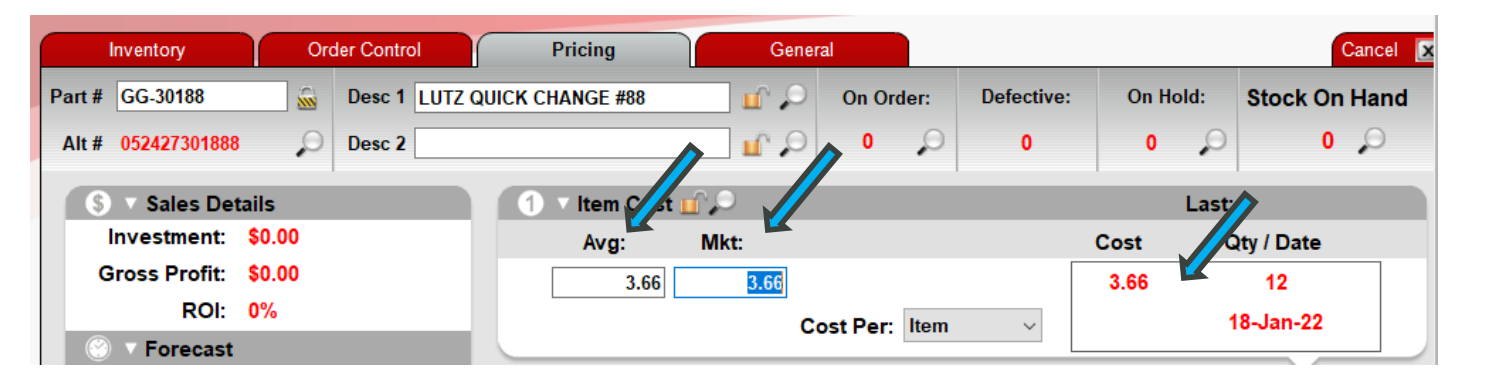

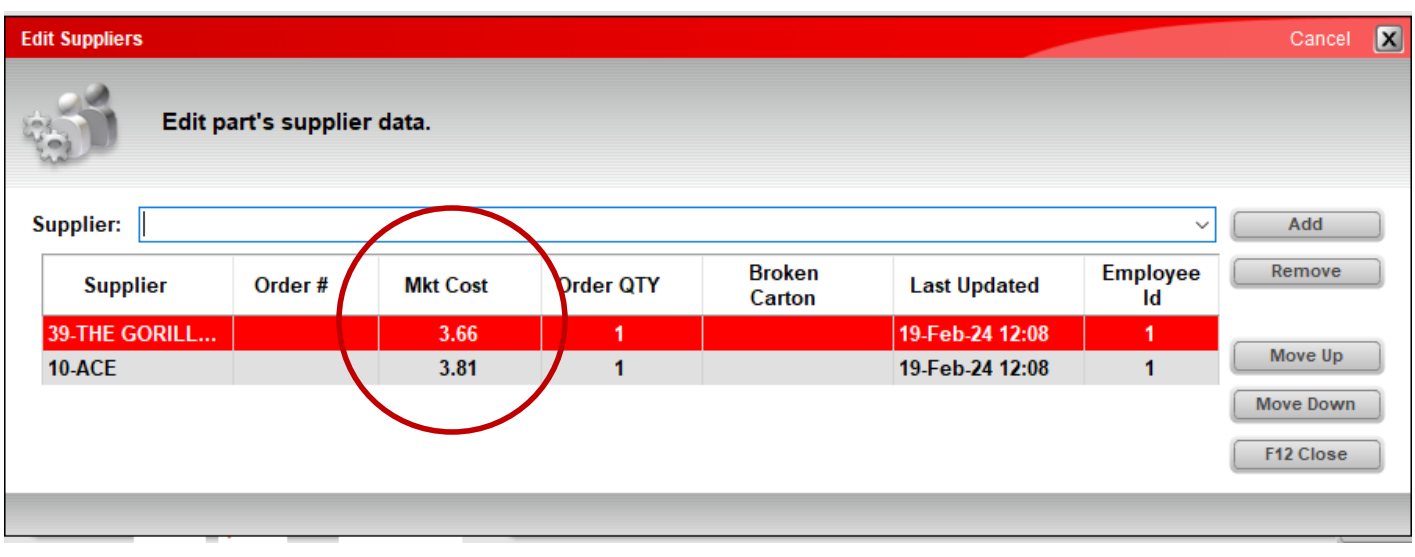

• This feature allows **supplier market cost** to be updated with most supplier integrations during the EDI file maintenance and invoice upload process.

• In addition, the **last cost** and **average cost**, and potentially the **market cost** are also updated with the EDI upload process depending on the configuration settings.

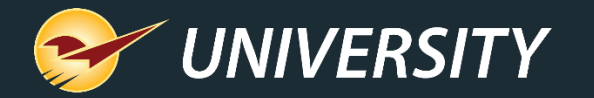

#### Update supplier market cost upon PO invoice receiving event

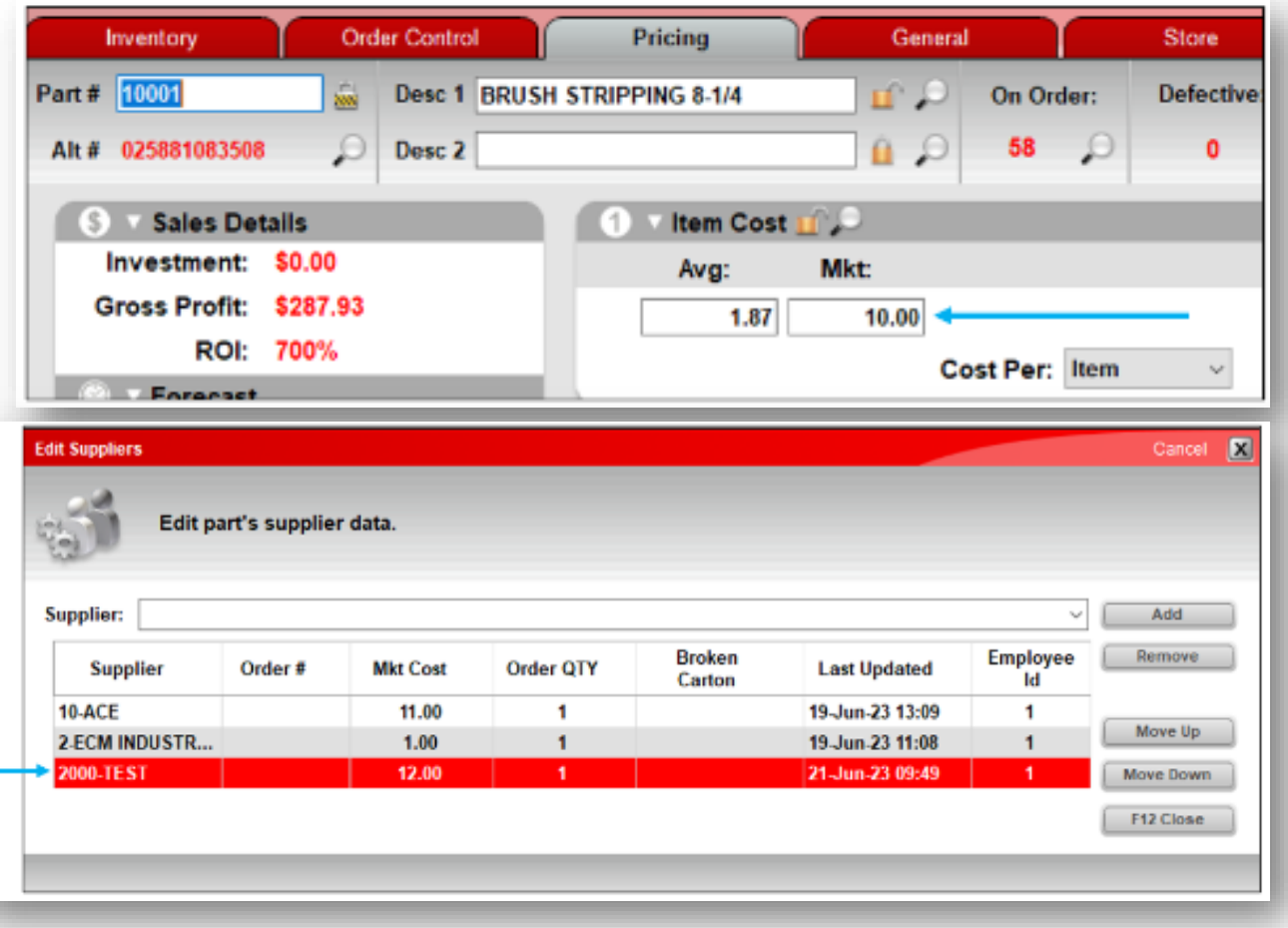

- This features allows manual changing of market cost for both EDI and non-EDI suppliers.
- This allows two market costs for the same supplier to exist: One market cost on Paladin's **Inventory** module **> Pricing** tab and the supplier cost on the **Edit Suppliers**  window.

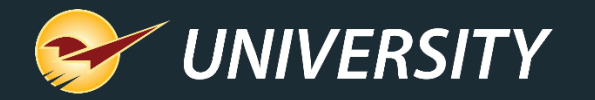

#### Set market costs, other order data for individual suppliers  $1.$  In Paladin, on the top ribbon,

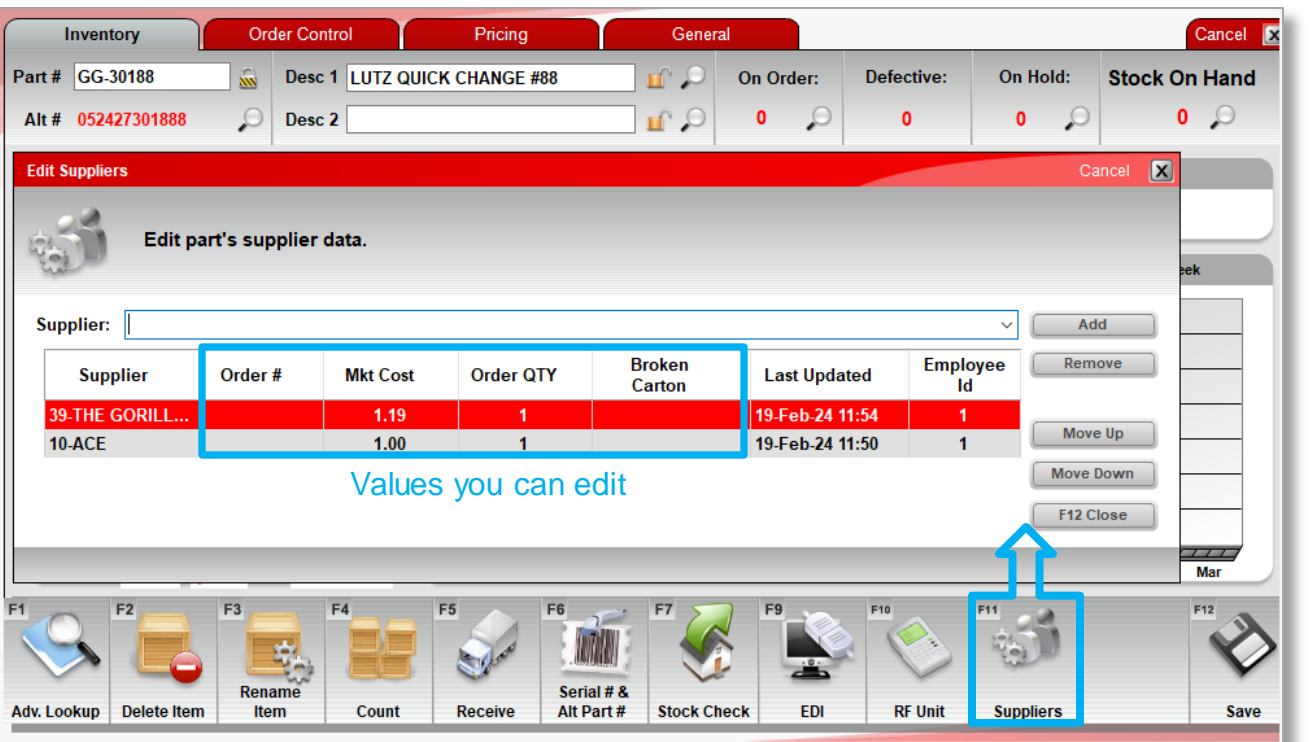

- select the **Inventory** module.
- 2. Open the inventory item.
- 3. On the bottom ribbon of the module, click **F11 Suppliers**.
- 4. In the **Edit Suppliers** window, click a supplier's market cost **(Mkt Cost)** to edit it. The following values can also be edited:
	- **Order #**
	- **Order QTY**
	- **Broken Carton**

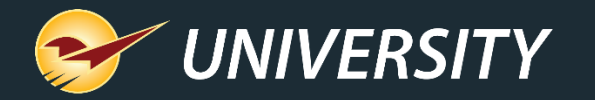

#### Set market costs, other order data for individual suppliers (cont'd) 5. To add a new supplier to

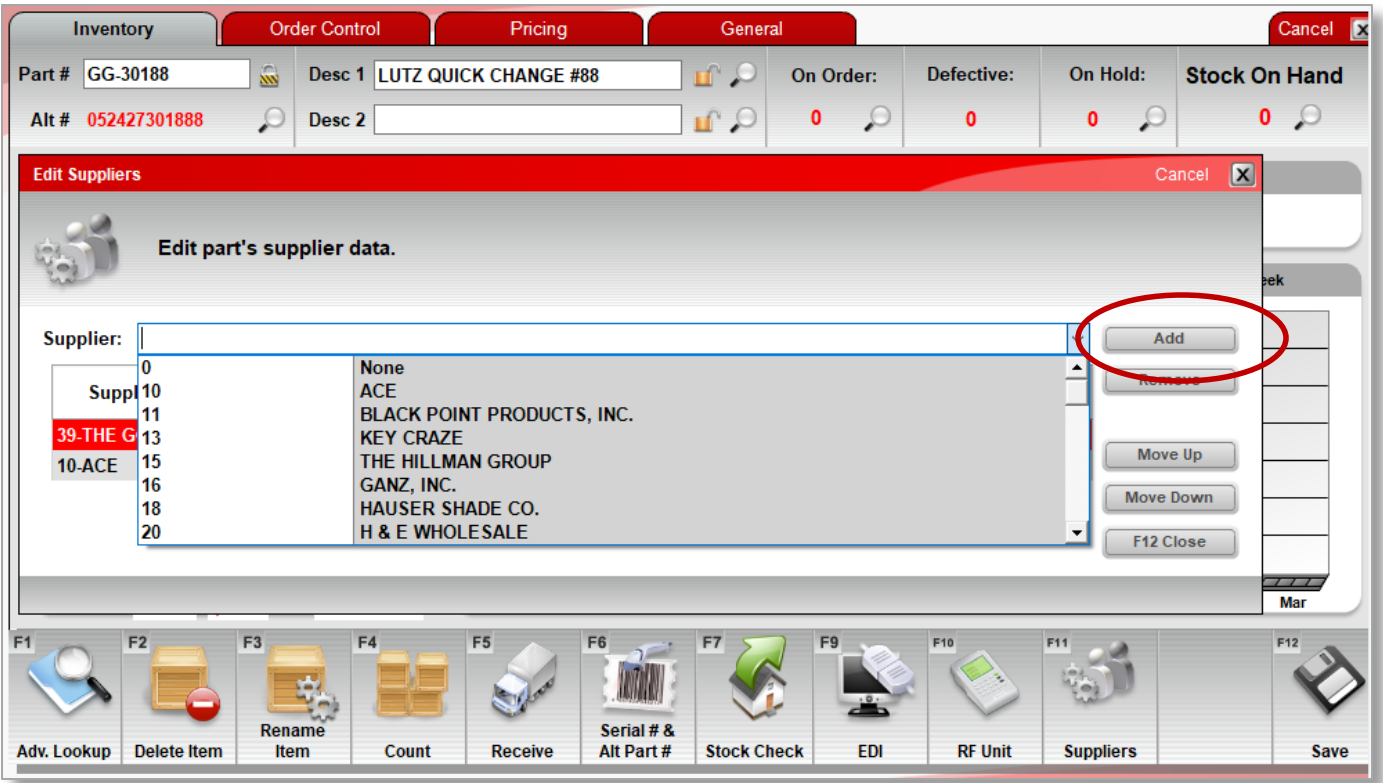

- the list, in the **Supplier** list, select the supplier and click **Add**.
- 6. When you are finished with your changes, click **F12 Close**. If you changed a supplier's market cost (**Mkt Cost**), the value will be used the next time you purchase this item from the supplier.

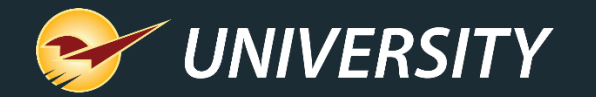

#### Purchase Order Importer

You have the ability to automatically import a list of items and create pending purchase orders for active inventory items. You can then confirm, buy and receive these purchase orders quickly and efficiently. The PO importer is useful for:

- Automating the time-consuming task of manually updating inventory items that were received outside of the normal purchasing process such as items from a trade show purchase, a manufacturer's special promotion items, or non-EDI vendors that are willing to email invoices as an attached file.
- Determining from a large list of items which items are carried in the store. For example, if a supplier gives you a list of sale items, you can import the items and price information, create a purchase order that contains only those items that are in active inventory, and then modify the purchase order for those items you wish to purchase.

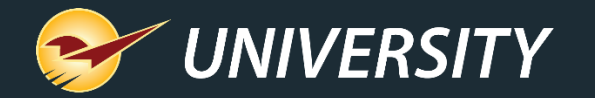

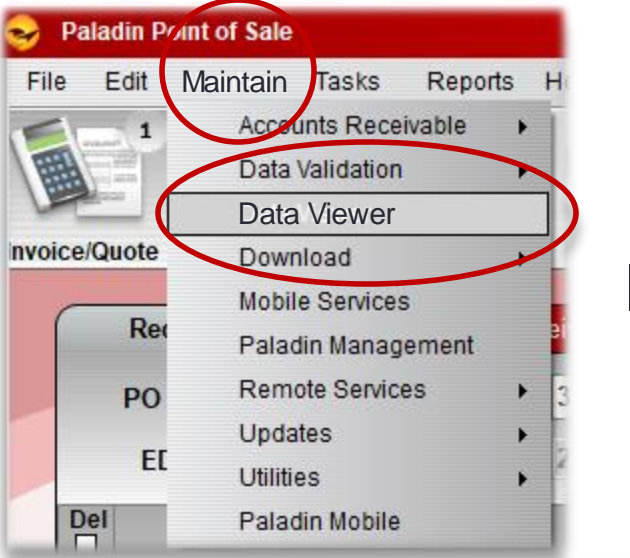

#### Using the Purchase Order Importer

In Paladin, from the top menu, select **Maintain > Data Viewer**.

- 1. Click the **Purchase Orders** tab
- 2. Then click the **Import** tab

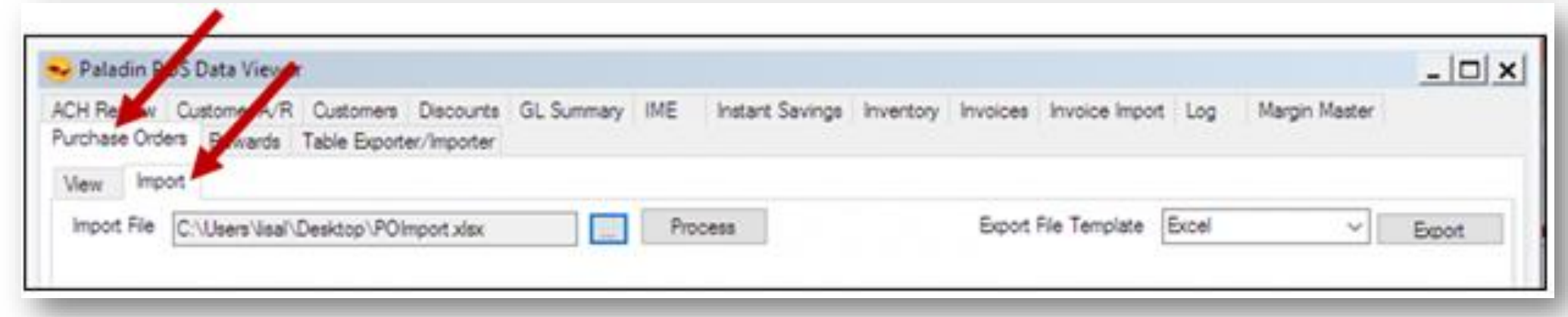

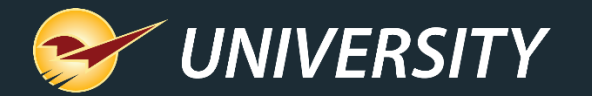

3. To import your list of items, in the **Export File Template** list, select the type of file format that you use. It must be one of the following file formats: **Excel (.xlsx)** and **Tab-delimited text file**

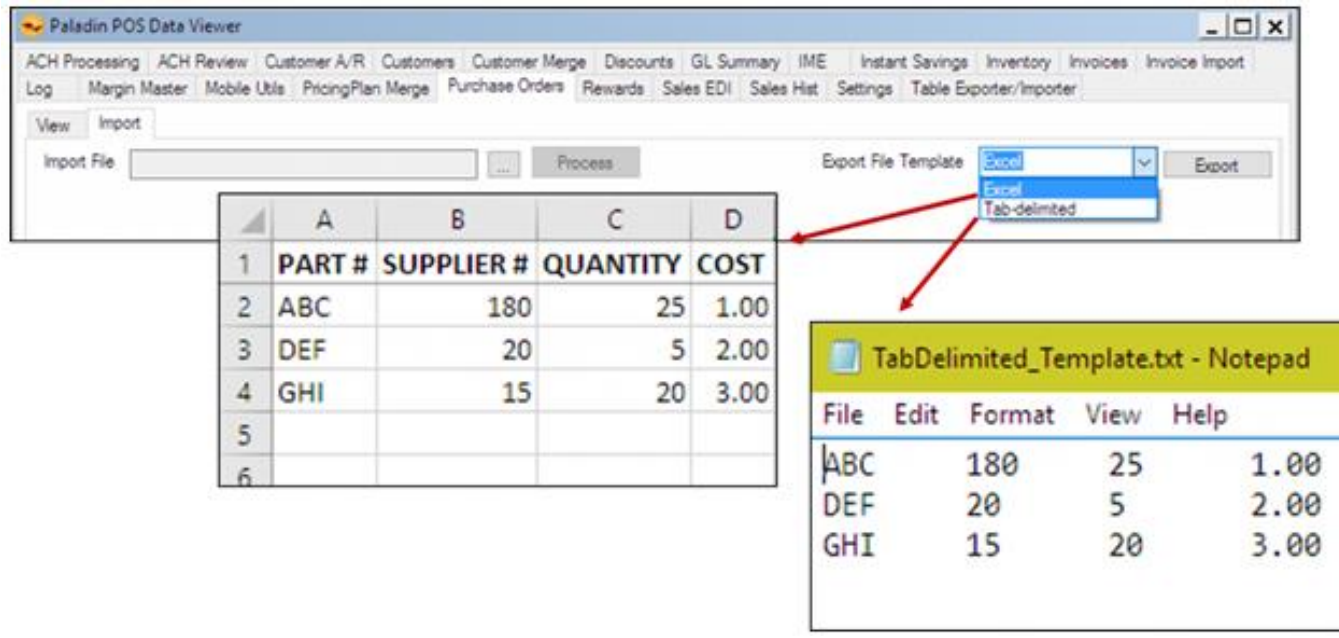

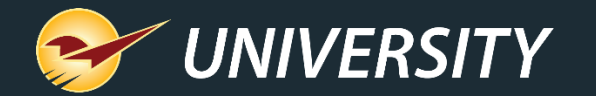

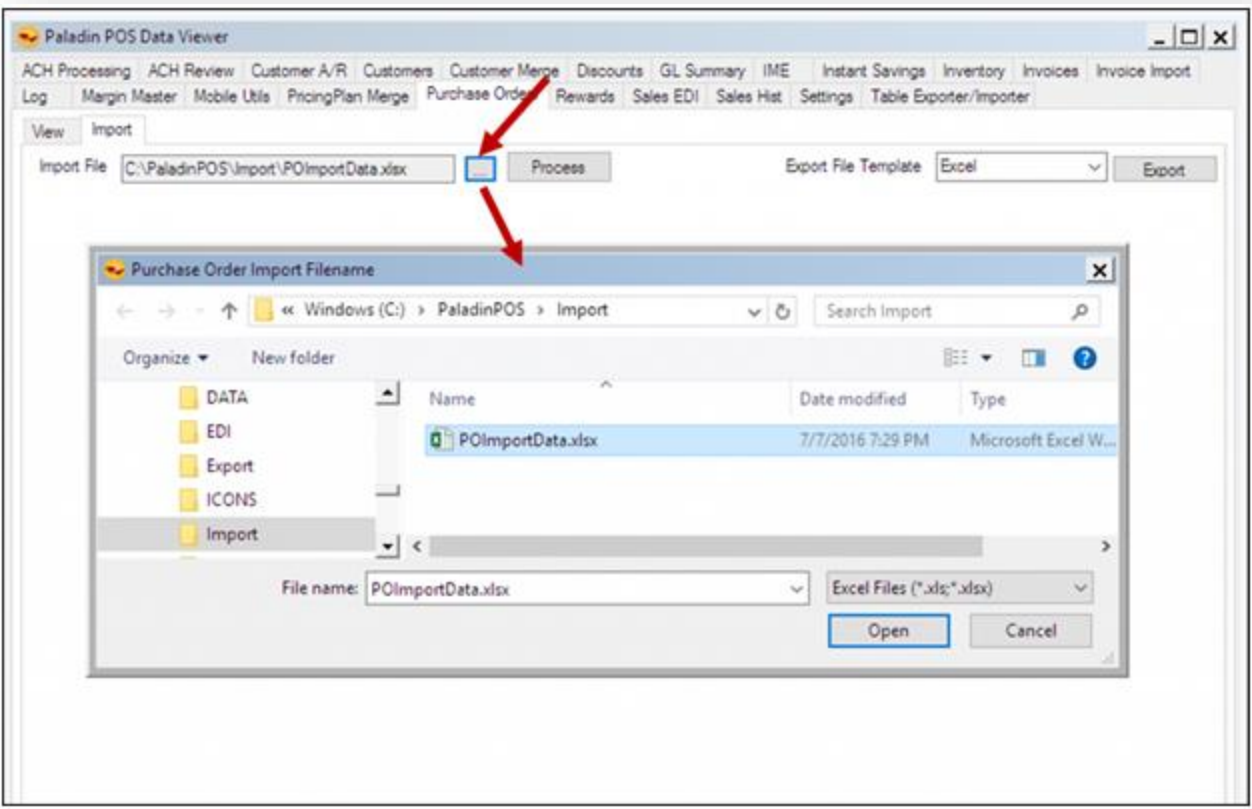

- 4. When the item information file is formatted and completed, press **Save** and **Close** the file.
- 5. Click the ellipsis […], select the Excel or Tab delimited file, then click **Process**.

Items in the file will be added to the pending purchase order only when they match active inventory items in Paladin.

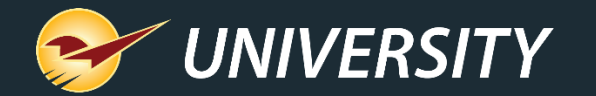

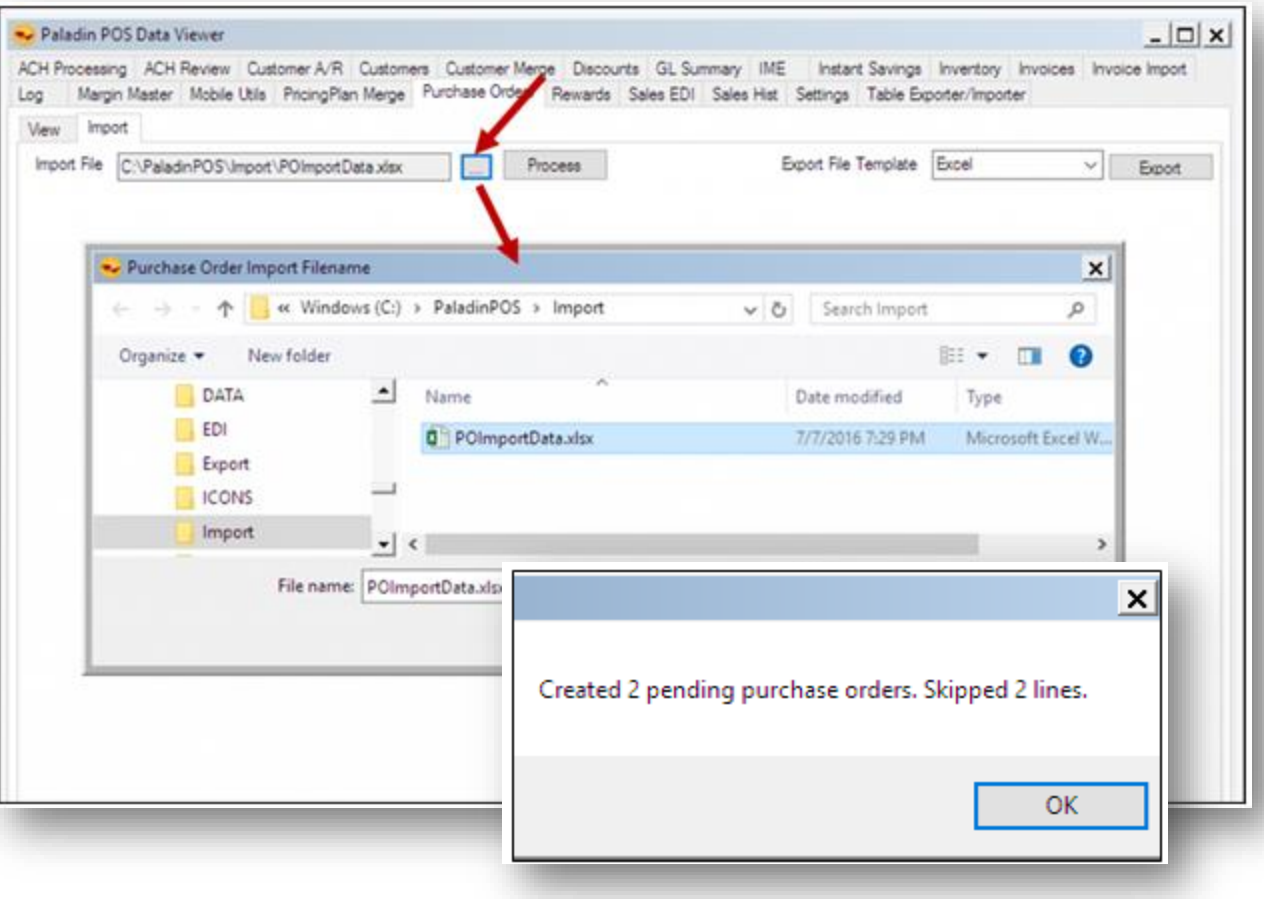

- 6. If a match is not found, or the format is not correct, the line is skipped.
- 7. At the end of the import process, a message opens with the number of pending purchase orders that were created and the number of lines that were skipped.

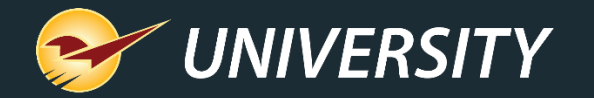

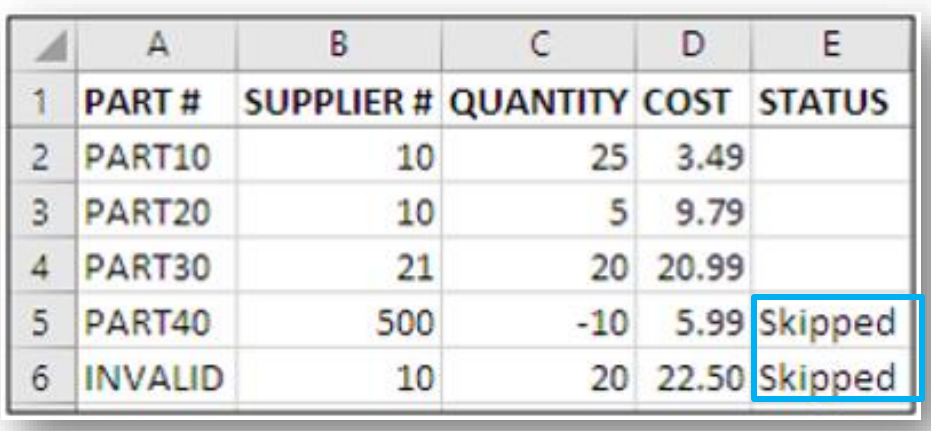

- 8. When the import process is completed, open the original import file to view a new STATUS column that identifies skipped lines.
- 9. In the **PO** module, you can view, edit, confirm, and buy (send to the supplier) the pending purchase orders.

**Notes:** For EDI suppliers: Purchased items will be automatically received through the EDI process.

For non-EDI suppliers: On the bottom ribbon of the **PO** module, toggle **F5 Mode PO** to **F5 Mode Receive** to receive the delivered items.

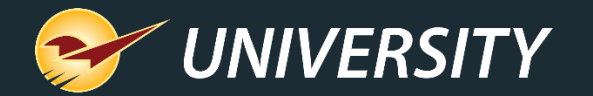

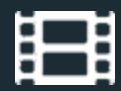

#### **Learn More**

To learn more, see the following resources in our **Help Portal** 

• [Purchase Orders](https://portal.paladinpos.com/knowledge-base/about-purchase-orders-2/)

A recording of this webinar will be available at [portal.paladinpos.com/webinars](https://portal.paladinpos.com/webinars/).

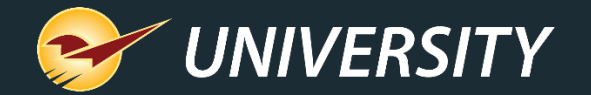

#### **Next Webinar:** Save the Date March 12, 2024 9am PT <https://portal.paladinpos.com/webinars/>

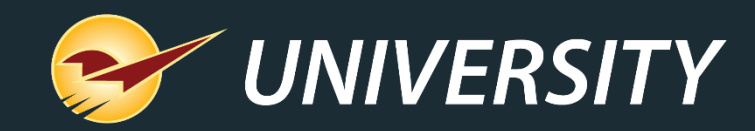

### *Expand Your Knowledge*

Stay relevant in retail: paladinpointofsale.com/retailscience

Self help at: portal.paladinpos.com Webinars available at: portal.paladinpos.com/webinars

Follow us for Paladin news and updates:

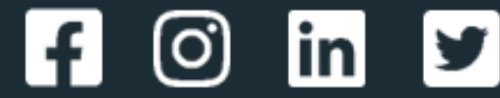